# **ISCUSflex - Installation and Simple Maintenance**

A summary of steps to keep the ISCUS<sup>flex</sup> in shape

20160404 Magnos Helley

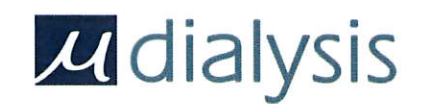

# ISCUS*flex* – Installation and Simple Maintenance

A summary of steps to keep the ISCUS*flex* in shape

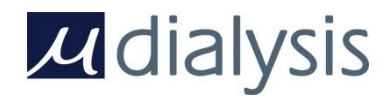

# Installation and Simple maintenance

- Installation procedure
- Adjust regional settings and language
- Service contract
- Update software version
- Replace the sample cannula
- Clean the fan filter
- Clean the cannula guide
- Collect the log files for support

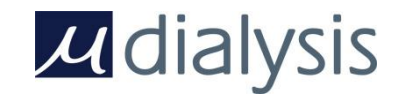

# Installation procedure

- Place ISCUS<sup>flex</sup> on an appropriate shelf or table capable of carrying its load (13 kg)
- Make sure that there is enough clearance around the device, ensuring access to the main switch and inputs on the left side, lids at the front and the door to the right
- The clearance on the backside must be sufficient enough to allow efficient cooling of the analyzer

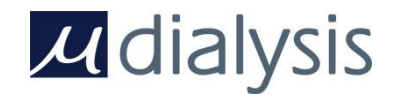

# Installation procedure

- Connect the mains cable to a wall socket (protective earth type)
- Check that the Waste bottle is empty and place a new Rinse bottle in the fluid compartment
- Turn on ISCUS*flex*

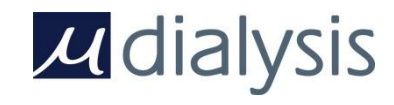

#### Installation procedure (user training)

- Follow the ISCUS<sup>flex</sup> User Training Signatures (D8642-01)
- Ensure that all steps are trained
- Ensure that each trainee signs the document
- Remember to fill in requested information
- Remember to sign as trainer

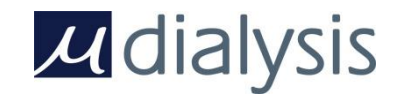

## Adjust regional settings and language

- From User GUI press Service Code
- Unlock with 1A2B3 or 151224
- Enter service code CONTROL PANEL (or select from drop down list or scan)
- Select Regional Settings to change region/locale. Select region/locale and press OK
- Close the control panel and restart the ISCUS*flex* to use the new locale and new language

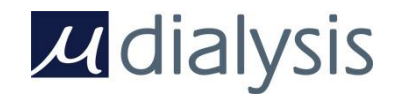

#### Service contract

- Example of service contract (QW1246)
- Simple service and maintenance on site
- Service by local service technician
- Service in Sweden by M Dialysis

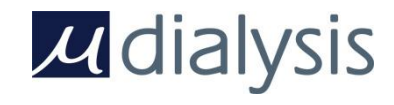

# Update software version

- Start the ISCUS*flex*
- Insert USB with update software
- Follow the instructions

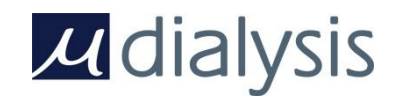

## Replace the sample cannula

- Press the Sample Cannula button
- Follow the on screen instructions
- N.B. Ensure that the new cannula has snapped in properly
- See page 27 (or close), section Sample Cannula in the Users manual

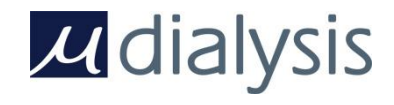

# Clean the fan filter

- Why to avoid overheating
- Other measures Ensure that the air flow is not blocked
- The fan filter should be cleaned once a week with a soft cloth dampened with 70 % alcohol

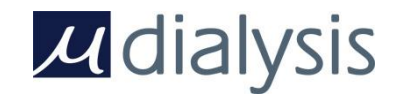

# Clean the cannula guide

- Why to avoid contamination
- Other measures ensure that no droplets are left on the top of the bottles
- The cannula guide shall be cleaned whenever necessary. At least at every preventive maintenance.

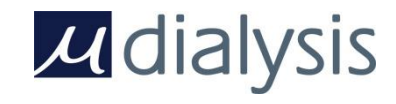

# Collect log files for support

- Put in a USB stick. Wait for USB icon to show.
- Press the Show Service Log button
- Press Back
- Enter service code COPYDB
- Enter service code VIEWLOGS
- Press the Copy Logs button
- Press OK and then Close
- Send USB files to service engineer

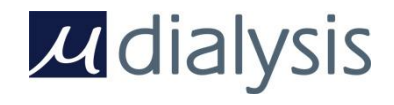

- **How many samples can I run in a batch analysis in the ISCUS***flex***?**
- It can maximally be loaded with 16 samples. However if 4-5 analytes are analyzed from each sample we recommend to load only 4-5 samples at a time to avoid evaporation from the vials

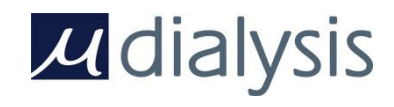

- **What is the throughput for the ISCUS***flex***?**
- The maximum throughput for the ISCUS*flex* is 30 measurements per hour
- **How many reagents can I run simultaneously in the ISCUS***flex***?**
- The ISCUS<sup>flex</sup> can handle up to six reagents for analysis of Glucose, Lactate, Pyruvate, Glycerol, Glutamate and Urea

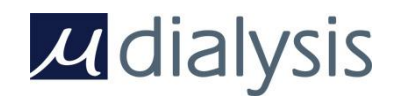

- **The results are close to zero for some (all) parameters in the Analyzer. What is wrong?**
- If you observe one sudden drop-down in the curve there has probably been a small air bubble in the vial. The air bubble can be removed after the analysis and the vial can be re-analyzed.
- If all parameters show zero the vial was probably empty.
- It may also be that the sample cannula of the Analyzer is blocked inside. This will also lead to faulty calibrations

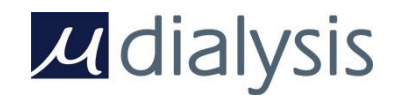

- **Why is the calibration not working on my Analyzer?**
- The sample cannula can be broken or blocked and needs to be replaced with a new cannula. Reagent bottle can be empty or old
- **I have difficulty interpreting and comparing my Microdialysis data. Is there a way to copy my results and compare them in e.g. Excel?**
- The solution is using special software developed by M Dialysis; LABpilot and ICUpilot

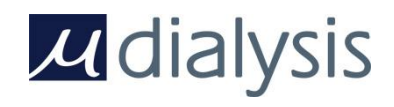

- **How do I know that the analyzer is working?**
- The reagent icons on the status bar at the bottom of the analyzer screen are all green. Then you know that the analyzer is calibrated and ready to accept patient samples. You can also check the calibration history in the log file

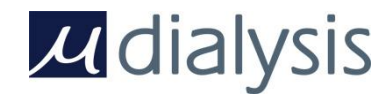

• **The analyzer is failing calibrations, what to do?**

Several possible causes, please check:

- 1. Have the reagents expired? Replace reagents if necessary
- 2. Recalibrate manually the analytes that are not calibrated. If still failing, recalibrate again and reset calibration history
- 3. Is the cannula broken or bad? Replace the cannula
- 4. Check the log file for calibration information before contacting service

**u** dialysis

• **I get only zero values from my microdialysis samples, why?**

There are several possible causes, please check:

1. Is there any sample in the microvial before starting to analyze? If no, check that the 106 pump blinks with a green light every 10 seconds

2. There may be air bubbles in the sample in the microvial (centrifuge the vial or tap on it to remove air bubbles)

3. Is the cannula tip broken? Pipette a control sample in a microvial and analyze it to check

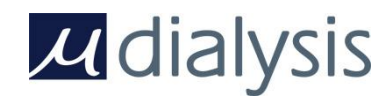

- **I can't see any graphs on my analyzer, why?** There are several possible causes:
- 1. Another patient is selected to view
- 2. Another catheter is selected to view
- 3. Another substance is selected to view
- 4. The scaling is wrong

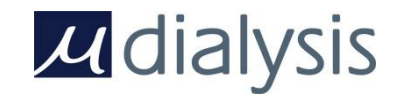

• **I can't see the Glucose graph for catheter I on the analyzer, why?**

If the Y axis scaling is wrong, try clicking on the Y axis. To permanently change the scaling for a specific combination of analyte and catheter, please change in the Settings/Scaling dialog

- **The analyzer is indicating a high temperature, what to do?**
- If the temperature rises above 31 °C
- 1. Clean any dust from the fan filter on the rear side of the analyzer
- 2. Make sure that there is enough clearance around the device to allow efficient cooling of the analyzer

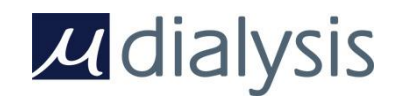

- **The analyzer has stopped working and I don't know why**
- Please check the screen for any messages. Follow any instruction presented
- Check the status bar at the bottom of the analyzer screen for any error icons (see the Users manual pages 11 and 12)
- Check that there are no objects blocking the analyzer mechanical movements, like a dropped microvial inside the analyzer

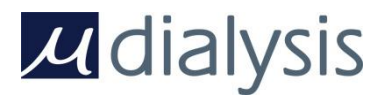

• **I don't get any values to ICUpilot, why?**

There are many possible causes. If the system has been working before at least one of the following has happened:

- 1. The analyzer is no longer connected to the network
- 2. The ICUpilot computer is not connected to the network
- 3. The analyzer Settings have changed
- 4. The ICUpilot computer address has changed or the network storage address has changed
- 5. ICUpilot isn't started
- 6. The ICUpilot/ISCUS module isn't started
- 7. You are looking on the wrong patient in ICUpilot

 $\mu$ dia

# Thank you for attending

# Good luck!